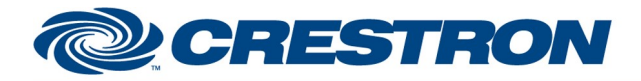

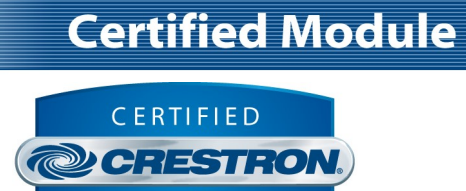

Integrated Partner

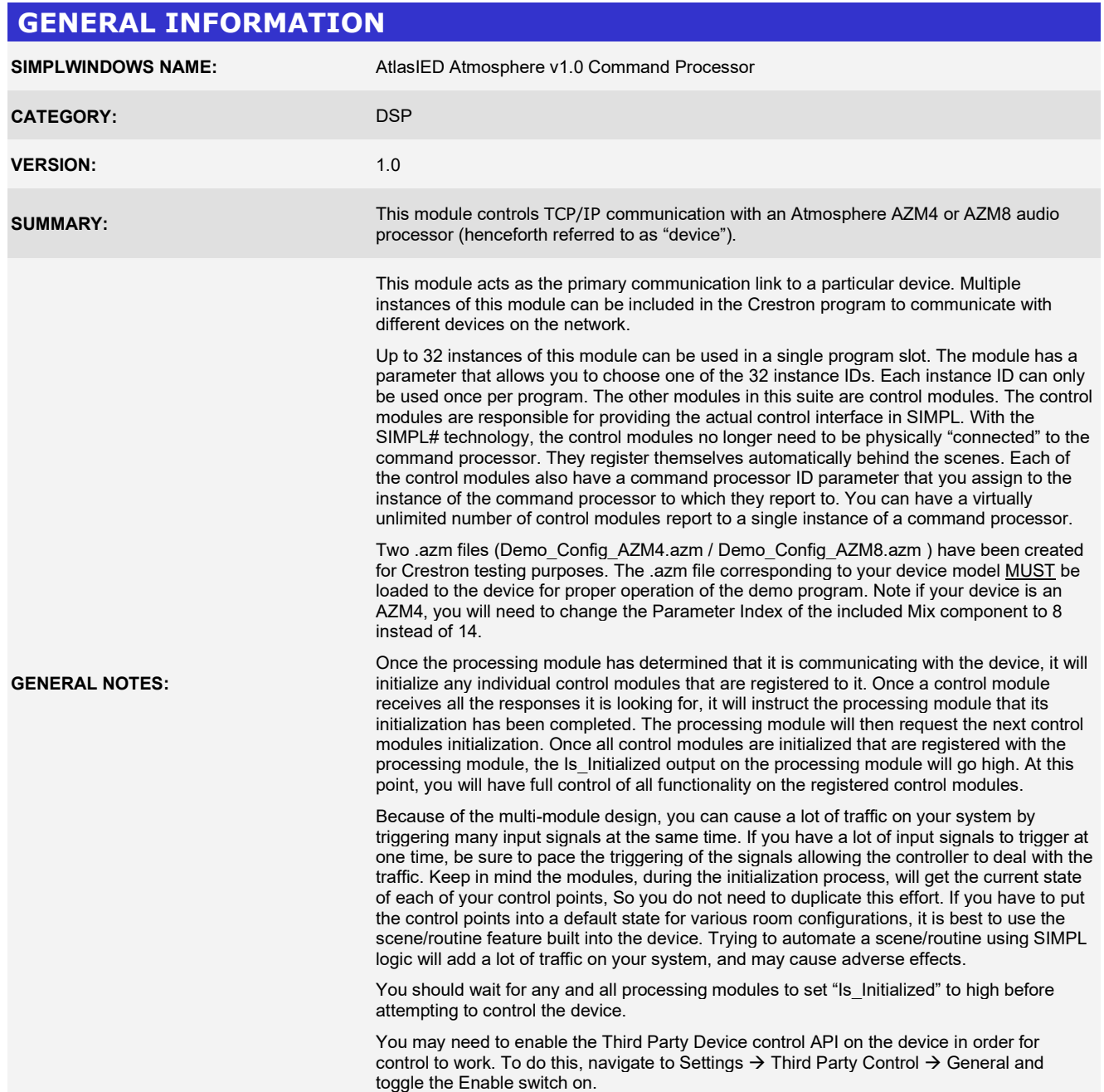

www.crestron.com

Crestron Certified Integrated Partner Modules can be found archived on our website in the Design Center. For more information please contact our Technical Sales Department at techsales@crestron.com. The information contain

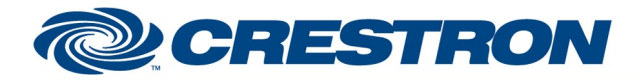

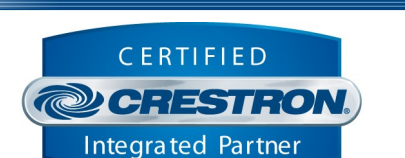

**Certified Module** 

## GENERAL INFORMATION continued

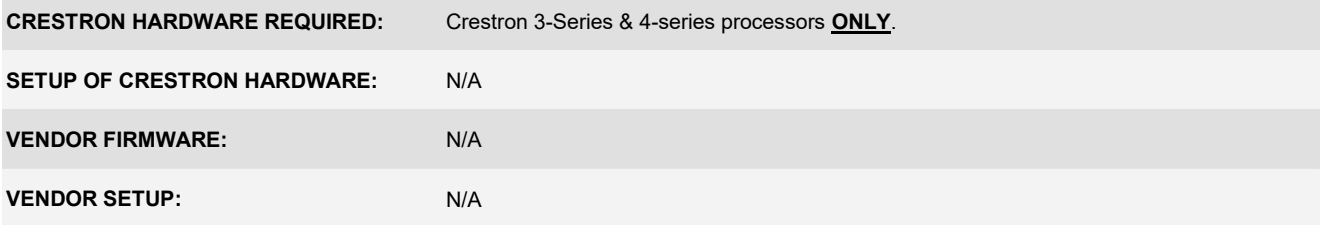

Crestron Certified Integrated Partner Modules can be found archived on our website in the Design Center. For more information please contact our Technical Sales Department at techsales@crestron.com. The information contain

www.crestron.com

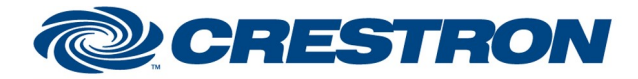

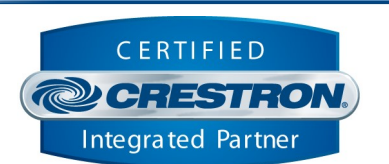

**Certified Module** 

#### PARAMETERS

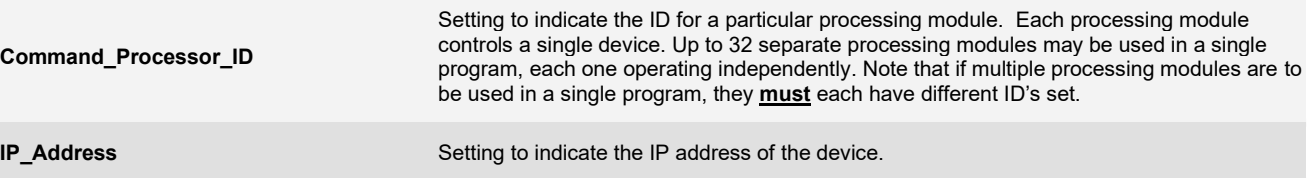

Crestron Certified Integrated Partner Modules can be found archived on our website in the Design Center. For more information please contact our Technical Sales Department at techsales@crestron.com. The information contain

www.crestron.com

# **DECRESTRON**

#### Partner: AtlasIED Model: Atmosphere (AZM4/AZM8) Device Type: Digital Signal Processor

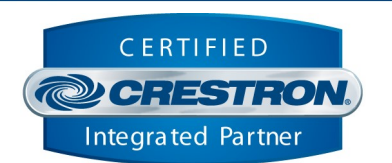

**Certified Module** 

#### **CONTROL** Connect D Establish communication with the device on the rising edge of this signal. This signal is provided as a convenience should it be necessary to manually manage connection and disconnection with the device. Connection will automatically occur upon program start. Disconnect D Break communication with the device on the rising edge of this signal. Reinitialize D Re-establish communication with the device on the rising edge of this signal. This signal effectively performs a disconnect followed by a connect. This signal is provided as a convenience should it be desired to reinitialize at any point. Initialization will automatically occur upon connection to the device. Enable\_Debug Debut Debut Debut Debut Debut Debut Debut Debut Debut Debut Debut Debut Debut Debut Debut Debut D Set high to enable internal trace messages to be printed in SIMPL Debugger. These messages may be useful while debugging to see what processes are occurring within the module. Note it is highly recommended to leave this signal low unless actively debugging as it causes much additional signal traffic in Debugger. Enable\_Passback D Set high to enable passback functionality. If enabled, all responses from the Atmosphere processor will be sent out of the Passback feedback signal. This feature is useful should you wish to extend the functionality of the module and perform additional operations in your program based on the responses from the device. Passthru Santa Contractor (Santa Contractor) This signal is used to manually send commands to the device. Any serial data input on this signal will be added to the module's internal command queue and sent to the device. This signal is useful for troubleshooting purposes, sending test commands, or extending the control functionality to commands supported by the device but not supported by the module.

Crestron Certified Integrated Partner Modules can be found archived on our website in the Design Center. For more information please contact our Technical Sales Department at techsales@crestron.com. The information contain

#### www.crestron.com

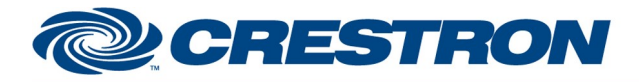

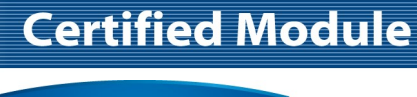

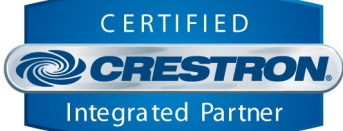

#### **FEEDBACK** Is\_Communicating D Set to high to indicate that communication has been established with the device. Once communication has been established, the module will attempt to initialize automatically. Is\_Initialized **Is\_Initialized** D Set to high when all registered control modules have successfully indicated that they have received the required responses to all their queries. Is\_Debug\_Enabled D Set to high to indicate that internal debugging is currently enabled. Internal<br>D debugging messages will be printed in red in SIMPL Debuggers debugging messages will be printed in red in SIMPL Debugger. Is Passback Enabled D D Set to high to indicate that passback is enabled. All messages received from the device, in addition to being processed by the module, will also be sent out the Passback serial signal for additional processing in the SIMPL program, if desired. **Passback** Serial signal indicating the last response received from the device, if Is Passback Enabled is high.

www.crestron.com Crestron Certified Integrated Partner Modules can be found archived on our website in the Design Center. For more information please contact our Technical Sales Department at techsales@crestron.com. The information contain

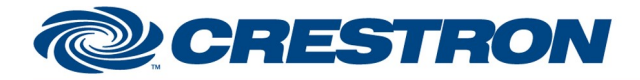

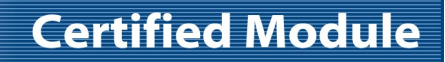

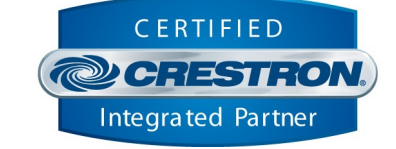

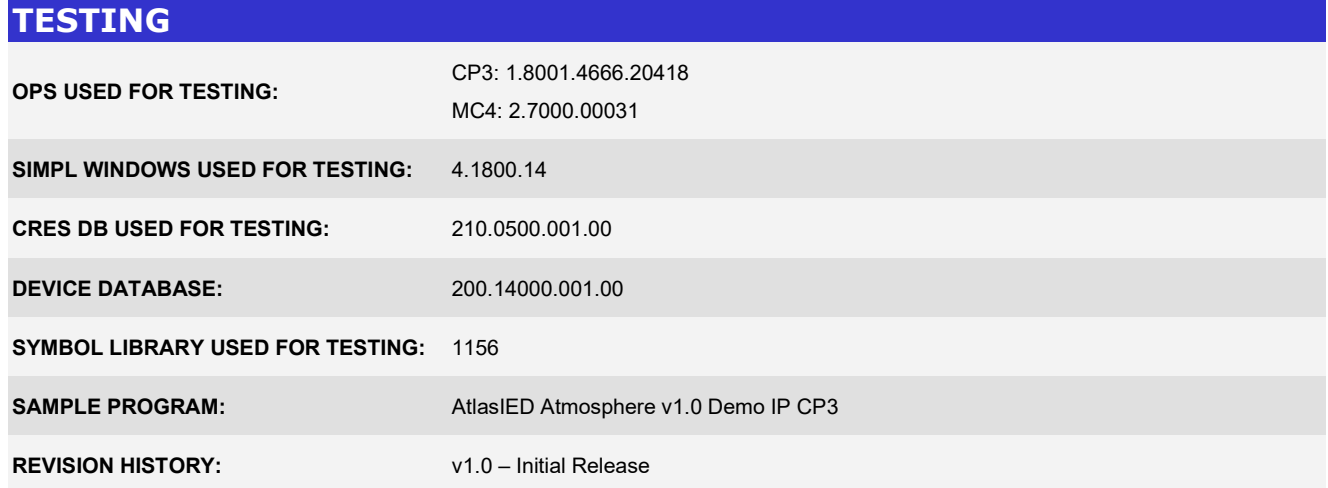

www.crestron.com Crestron Certified Integrated Partner Modules can be found archived on our website in the Design Center. For more information please contact our Technical Sales Department at techsales@crestron.com. The information contain